# Submissão de Projetos de Pesquisa

Versão 2.1

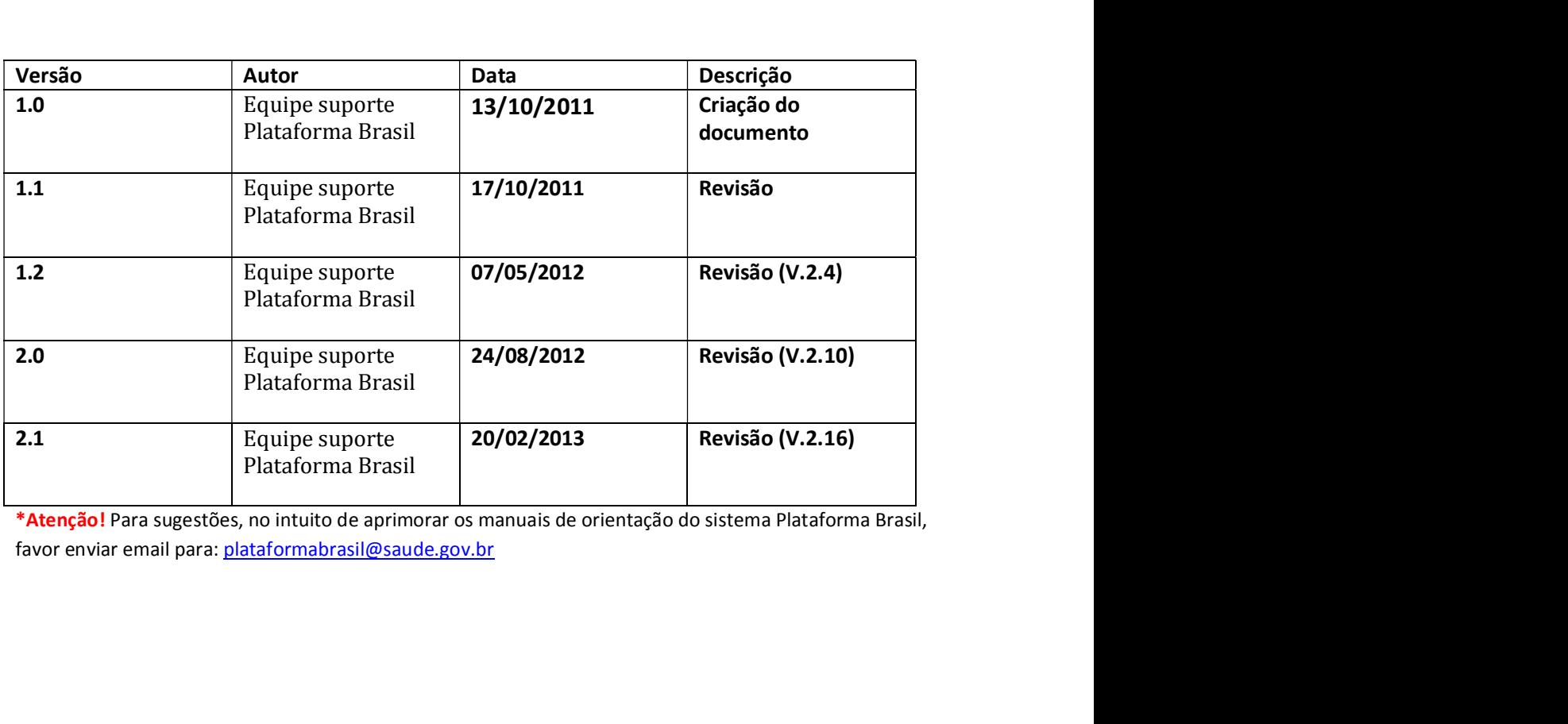

Submissão de Projeto de Pesquisa<br>o de pesquisa<br>gov.br/plataformabrasil;<br>link <Cadastre-se> localizado na caixa de login e seguir o fluxo de Submissão de Projeto de Pesquisa<br>Plataforma Brasil – Submissão de pesquisa<br>1 - Acessar a URL – <u>www.saude.gov.br/plataformabrasil;</u><br>2 - Se usuário novo, acessar o link <Cadastre-se>, localizado na caixa de login e seguir o Submissão de Projeto de Pesquisa<br>
Plataforma Brasil – Submissão de pesquisa<br>
1 - Acessar a URL – <u>www.saude.gov.br/plataformabrasil;</u><br>
2 - Se usuário novo, acessar o link <Cadastre-se>, localizado na caixa de login e seg<br>C

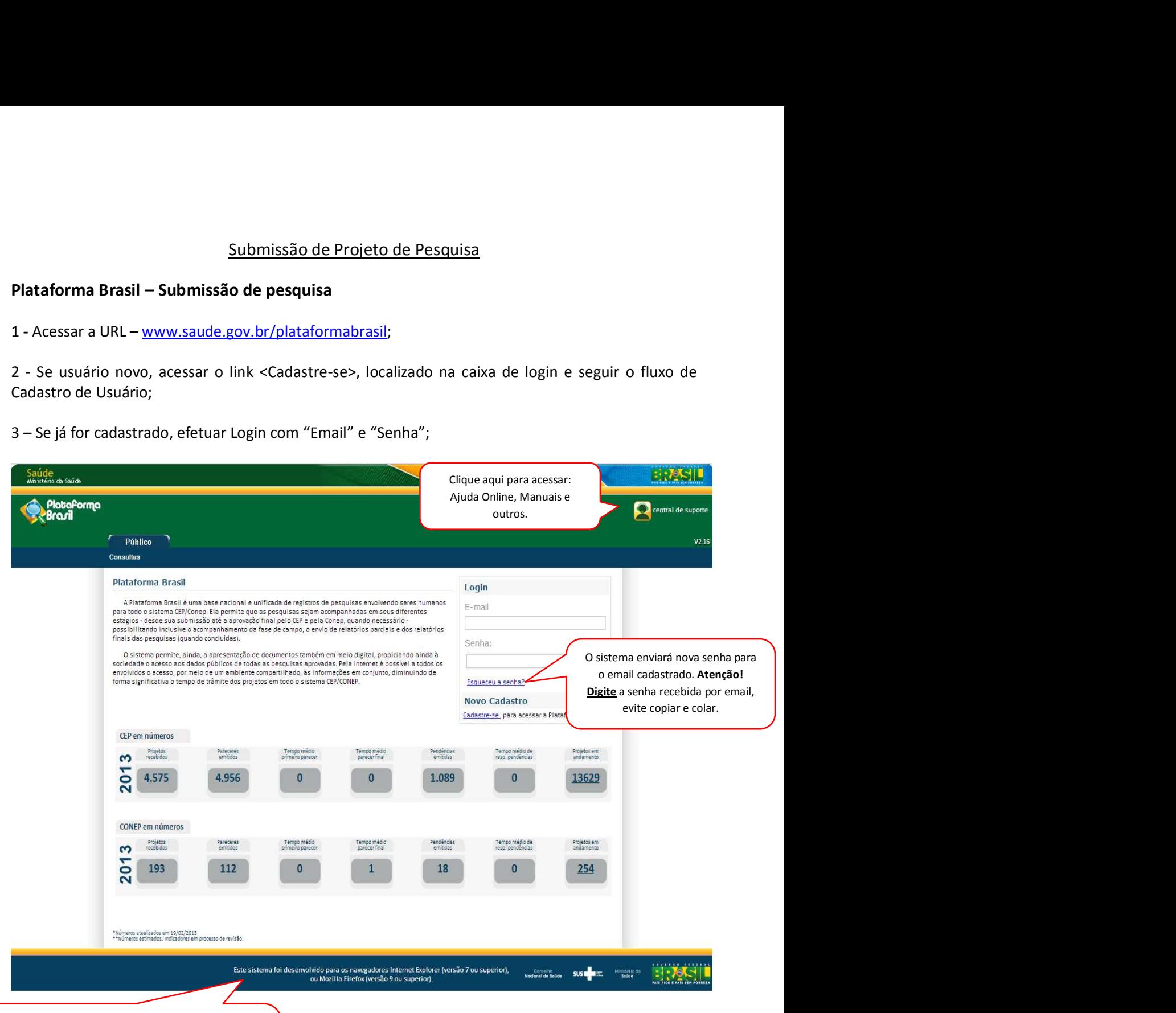

Atenção! O navegador que estiver utilizando para acessar o sistema tem influência em relação às ações permitidas no sistema, uma vez que: "Este sistema foi desenvolvido para os navegadores Internet Explorer (versão 7 ou superior), ou Mozilla Firefox (versão 9 ou superior)".

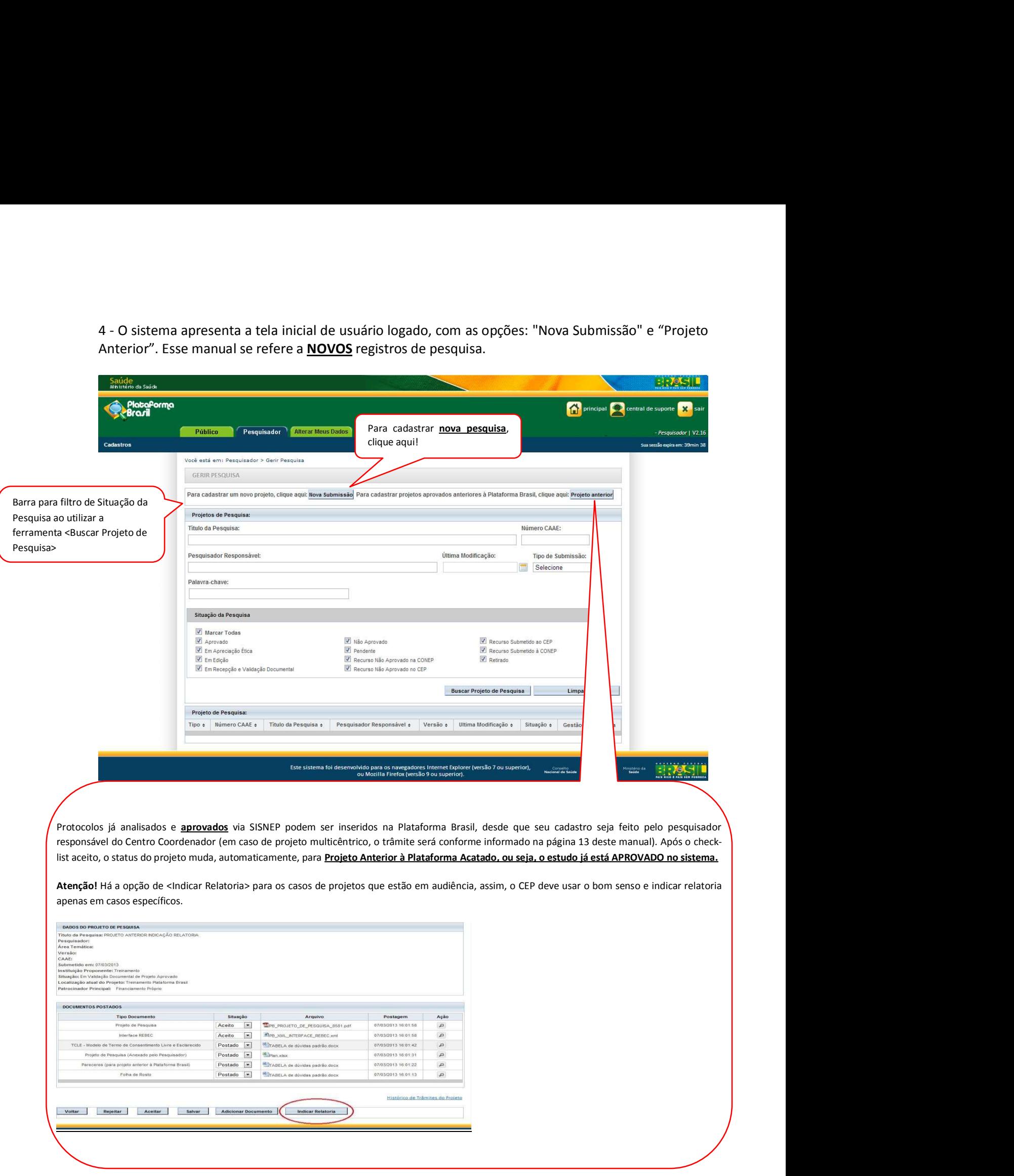

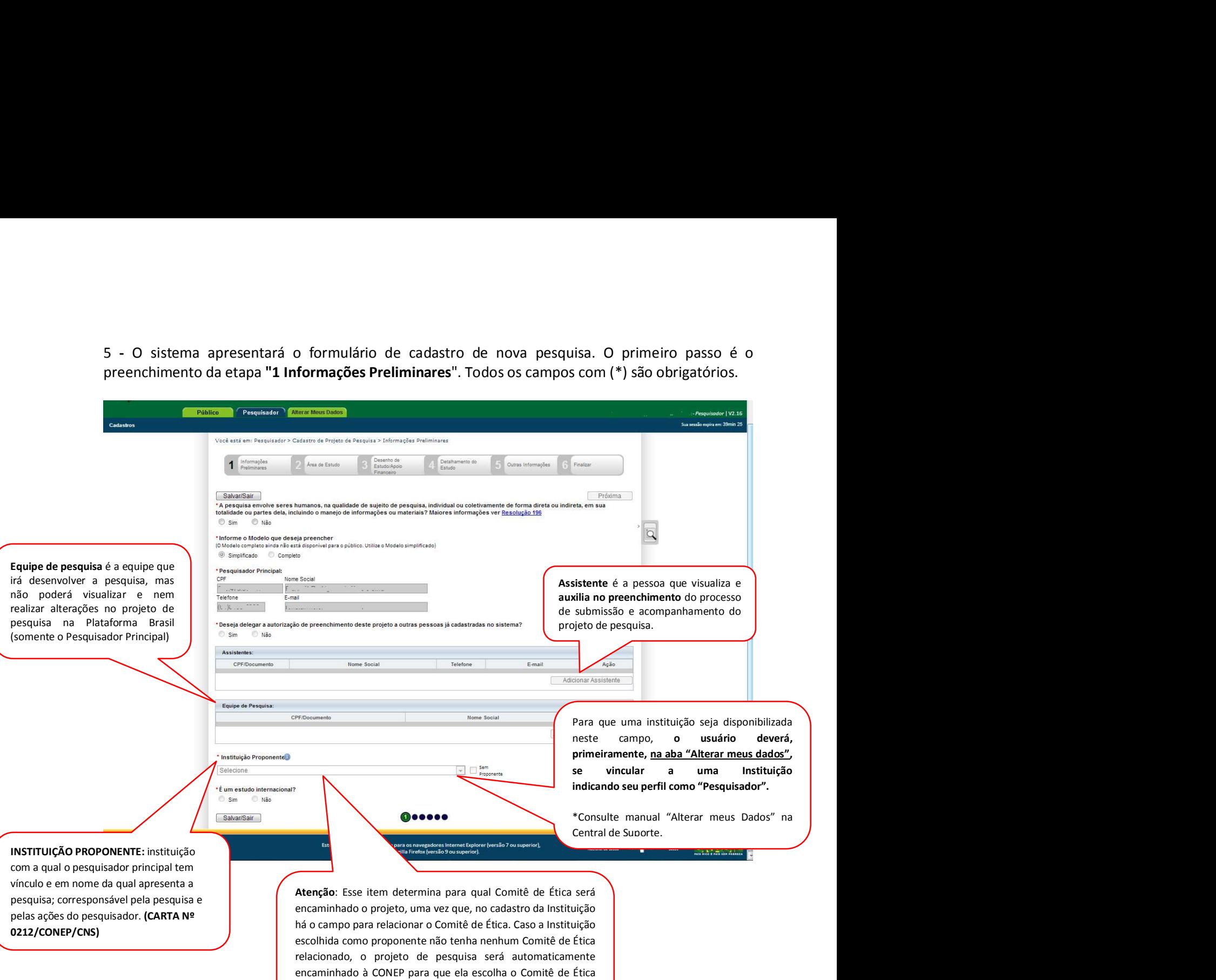

que fará a análise, o mesmo acontece se a opção <Sem

Proponente> for selecionada.

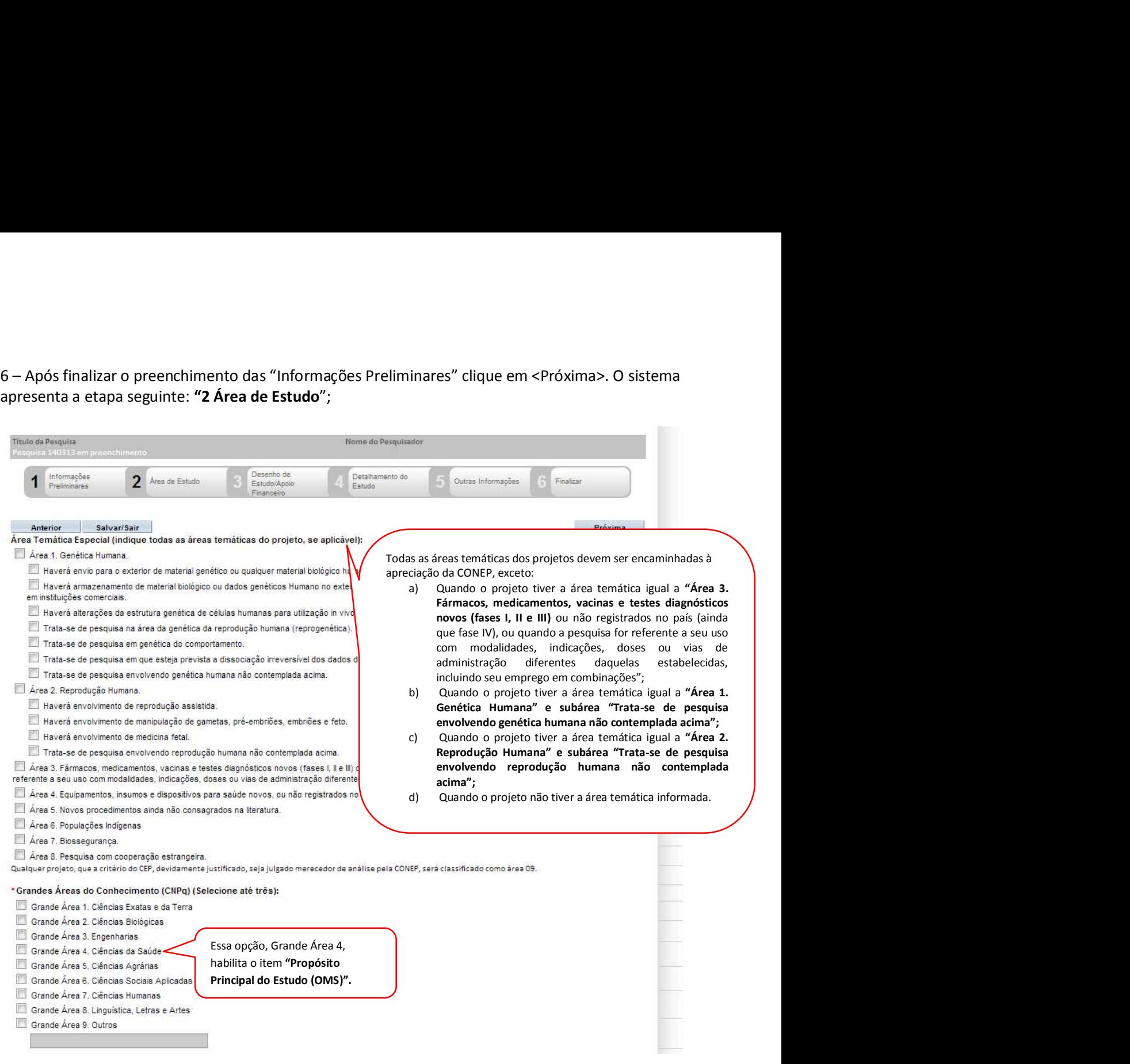

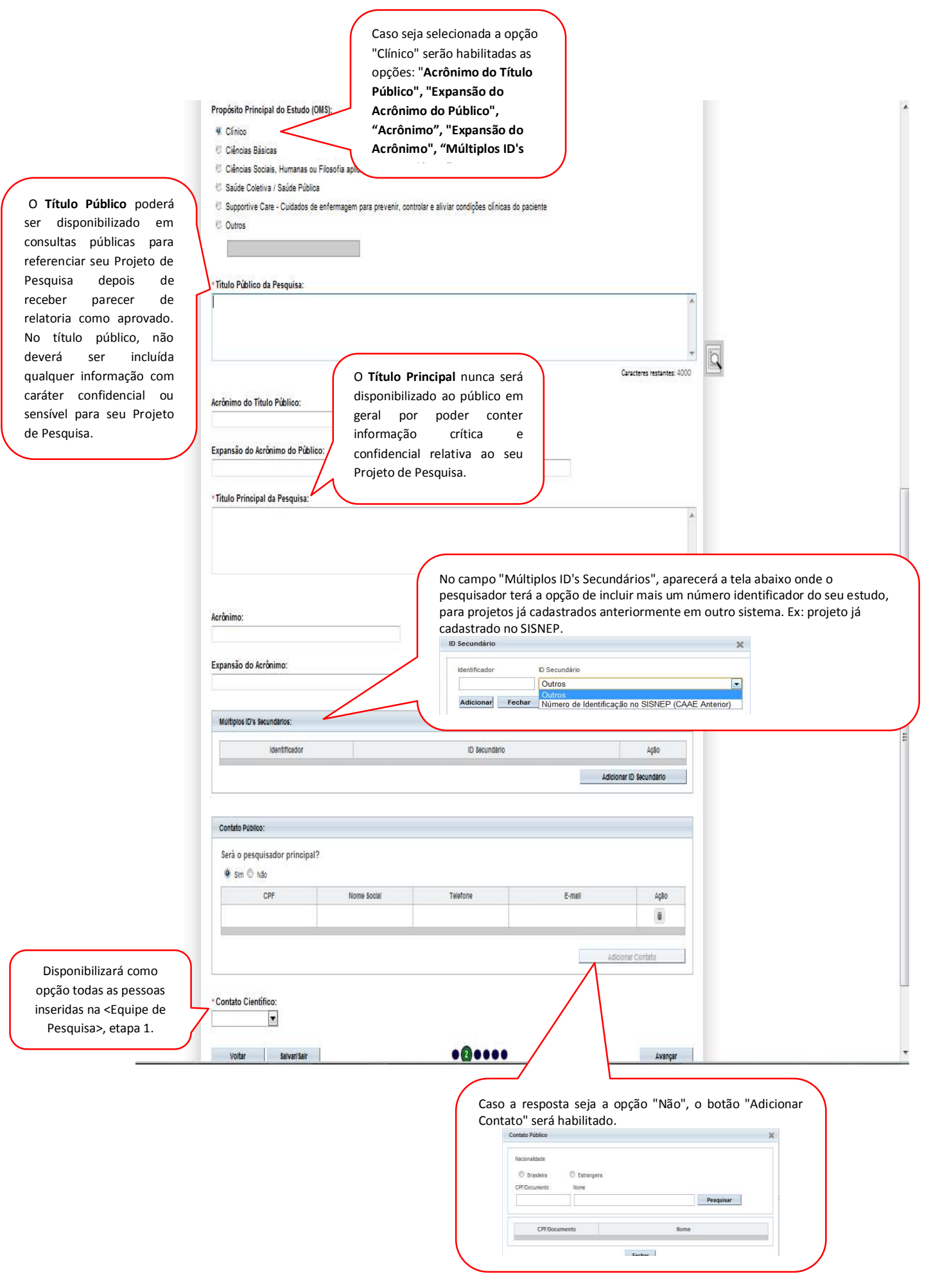

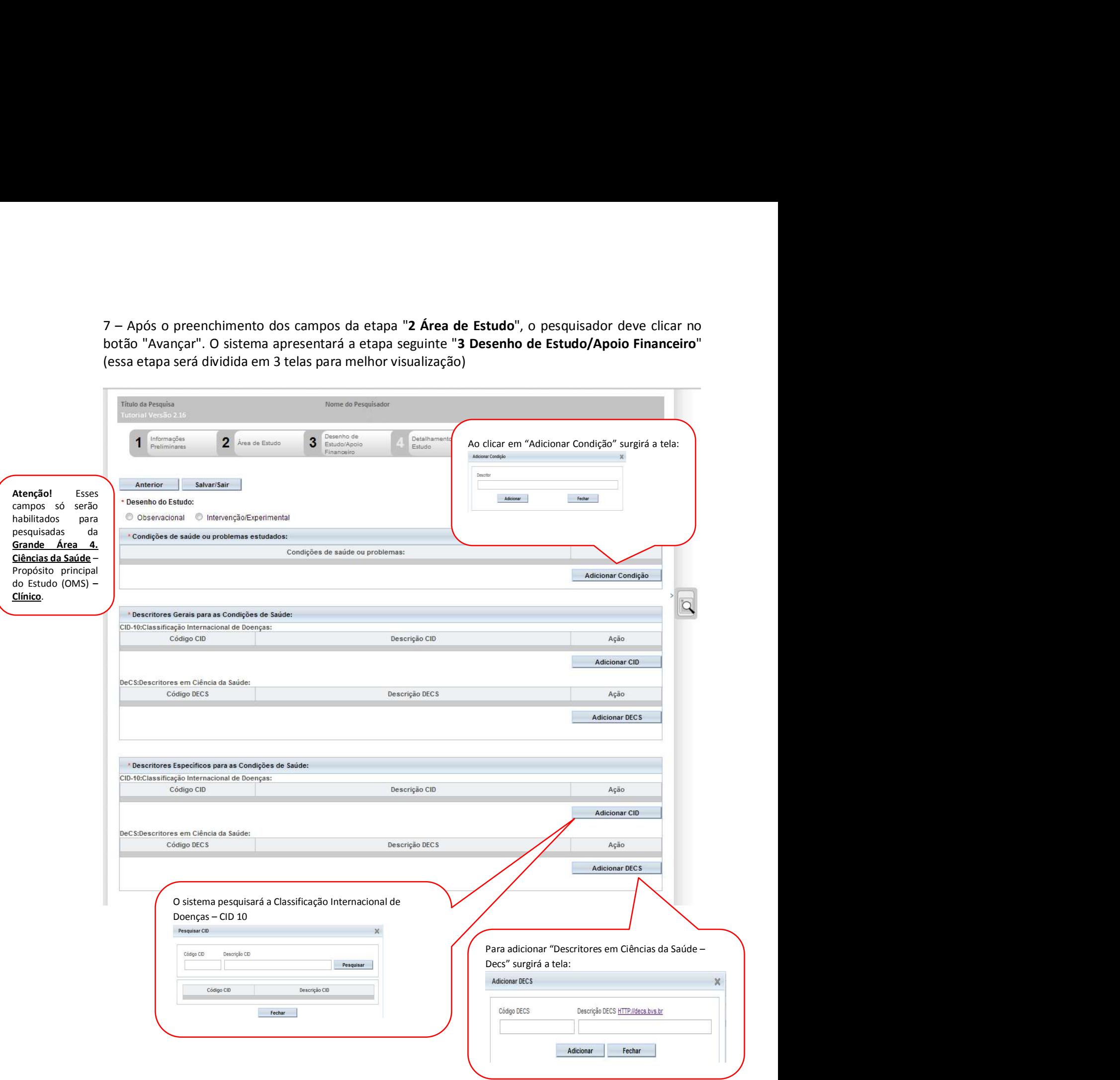

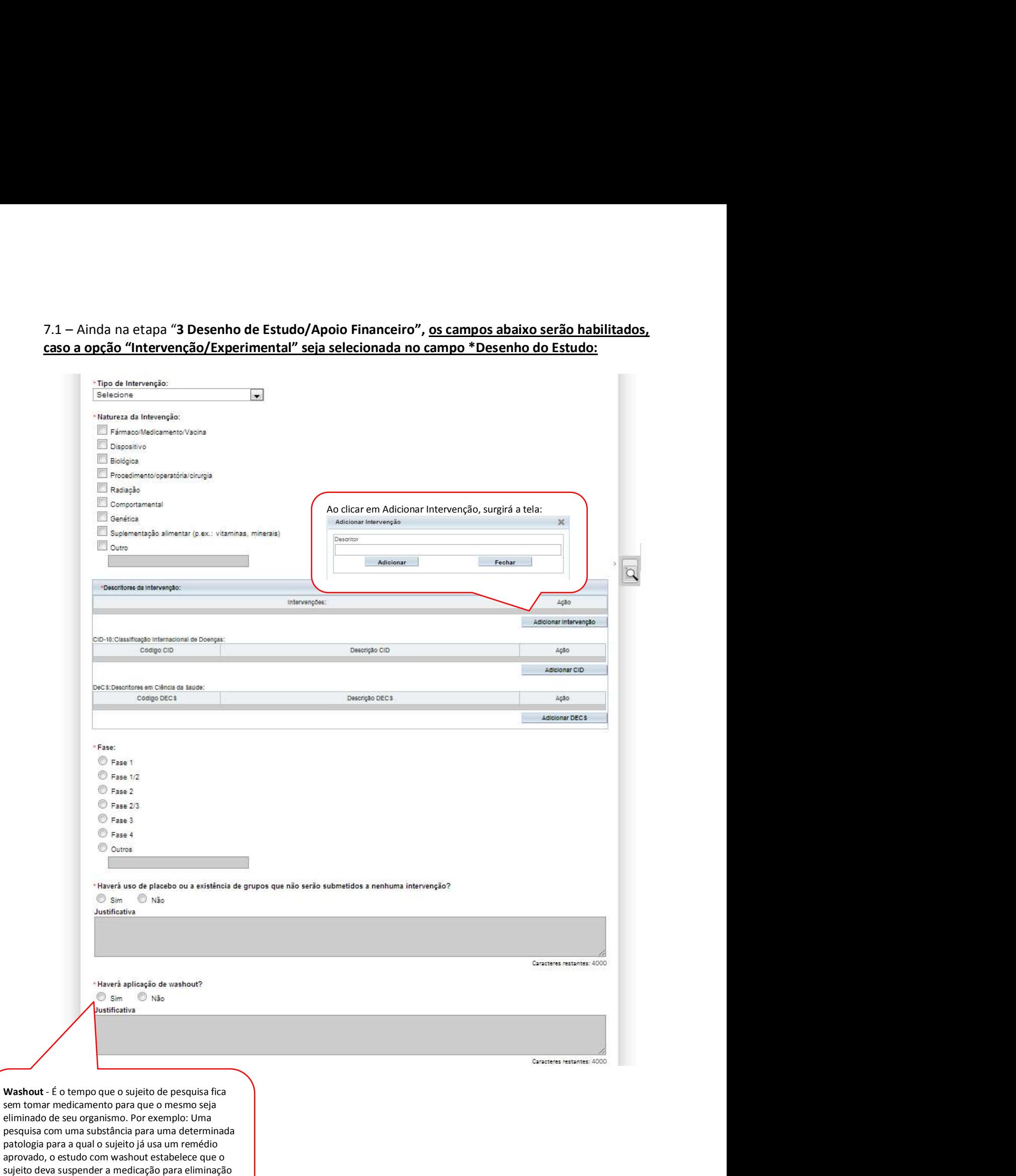

total da mesma de seu organismo para iniciar tratamento com a substância a ser estudada.

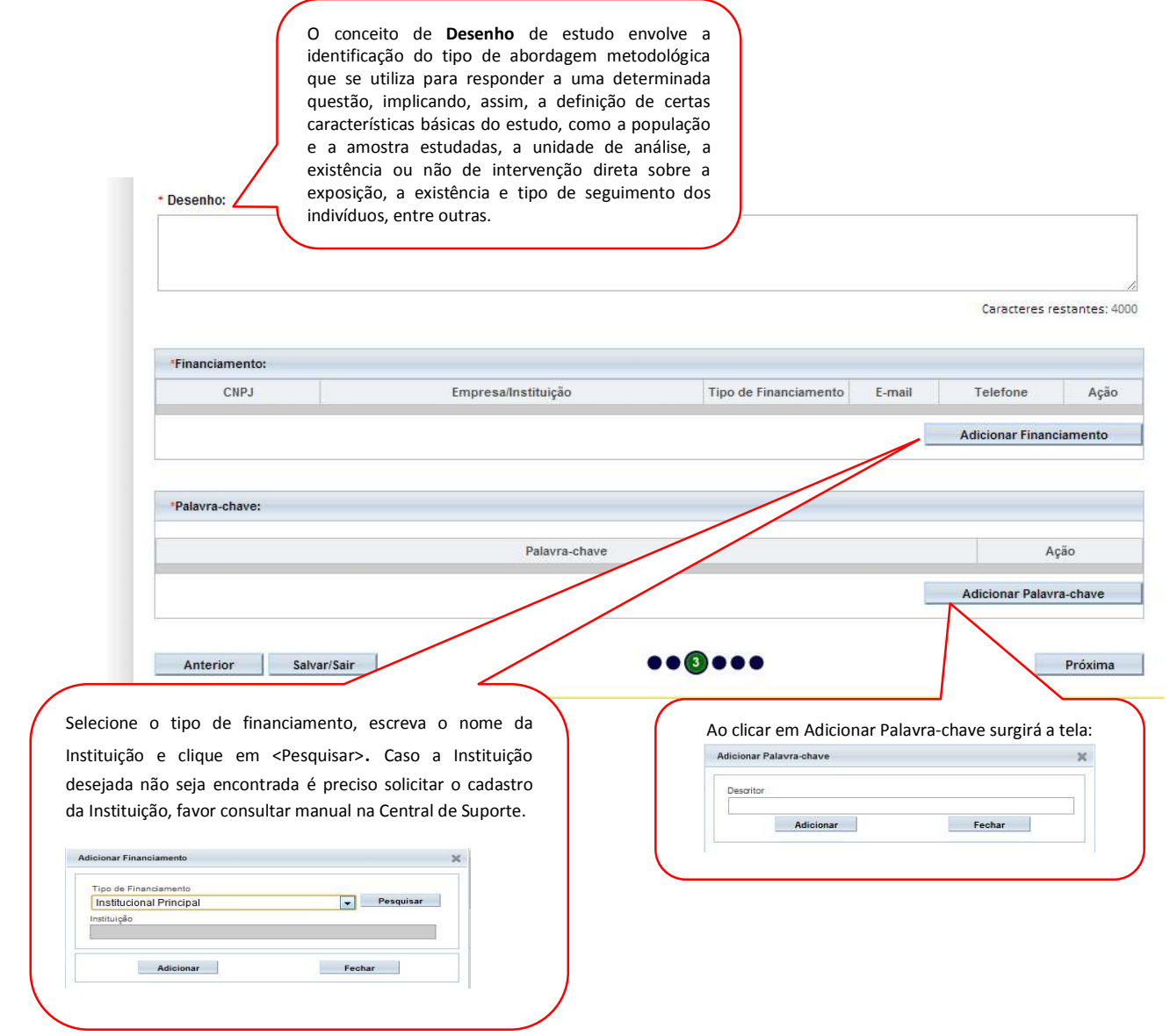

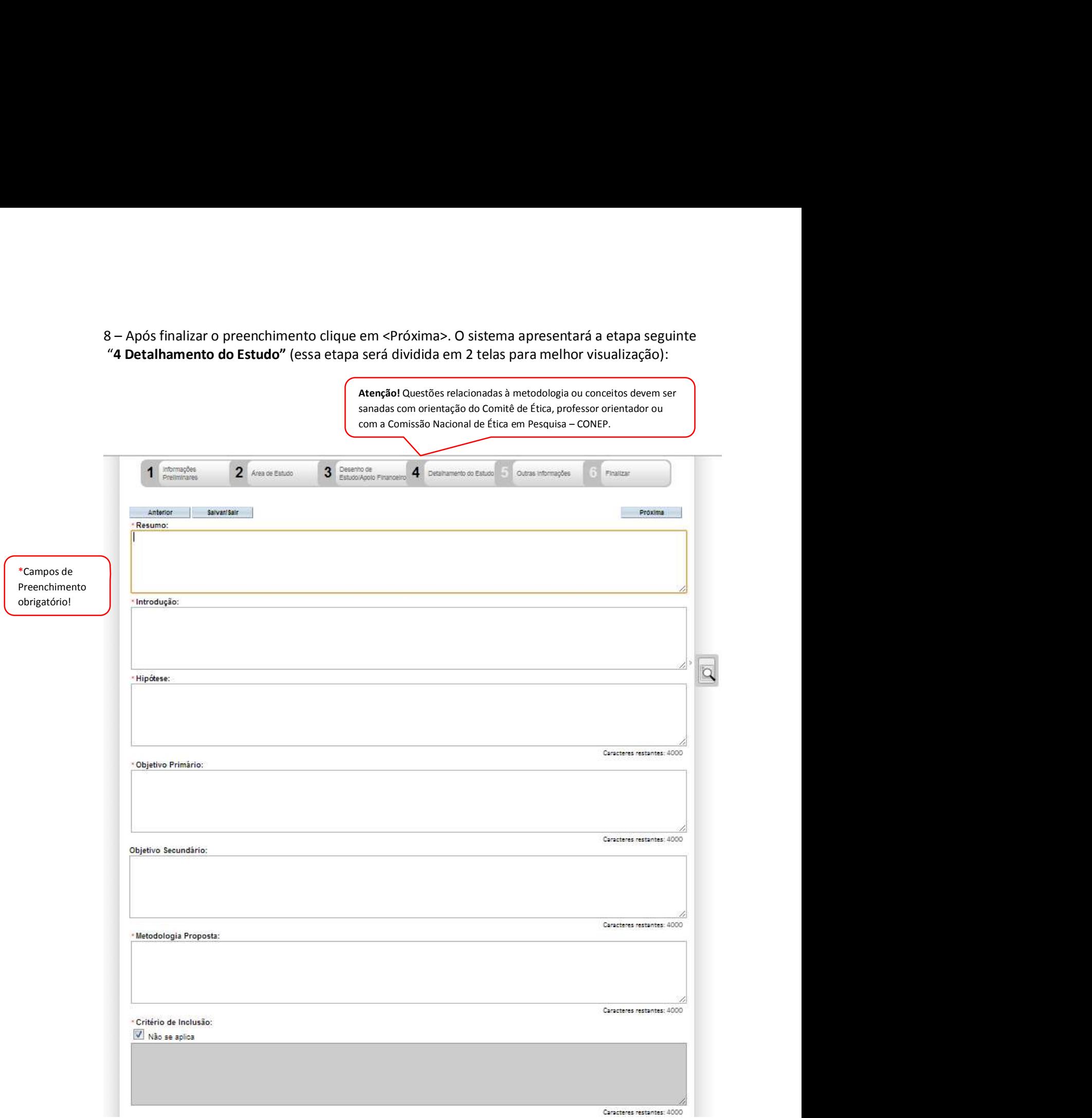

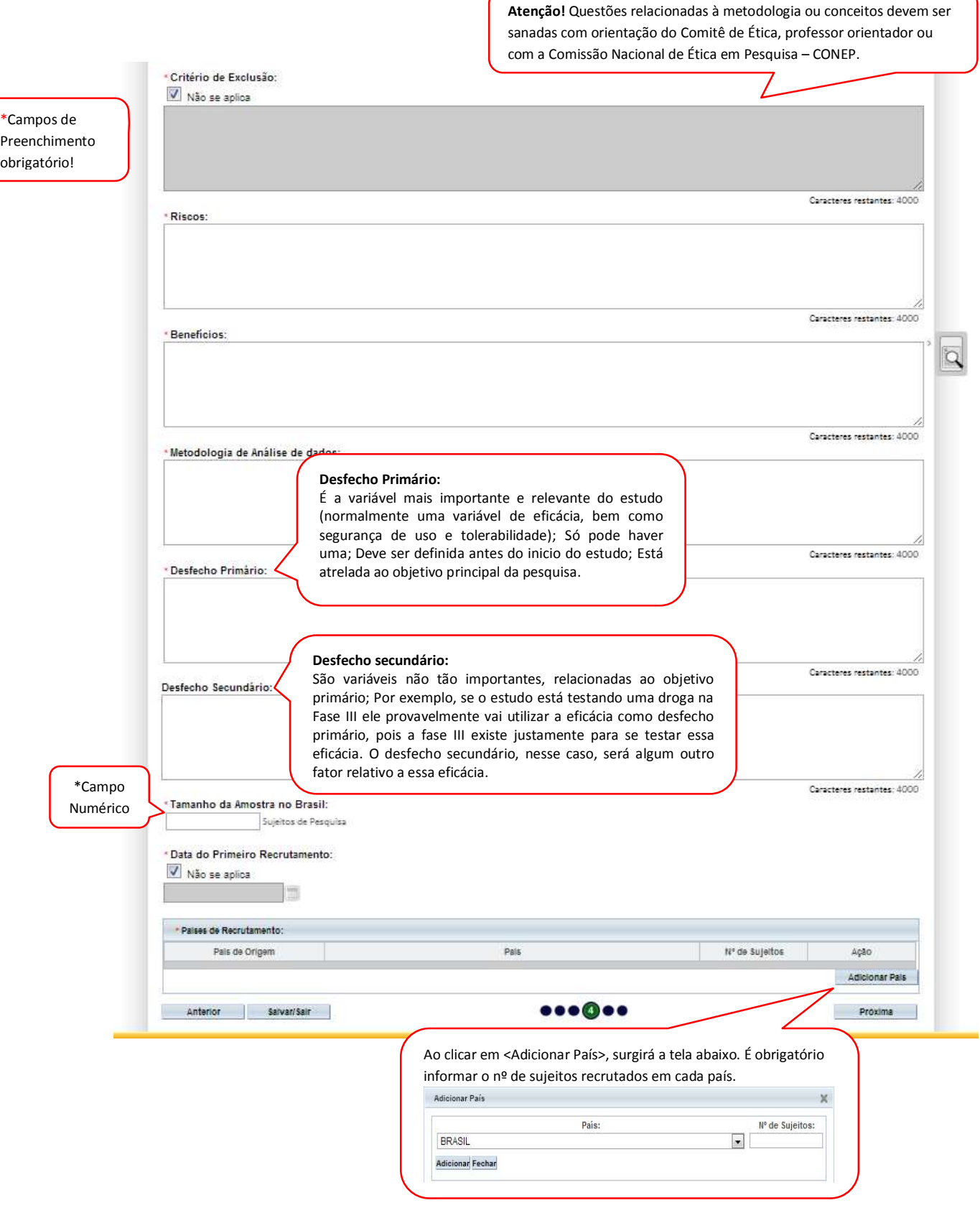

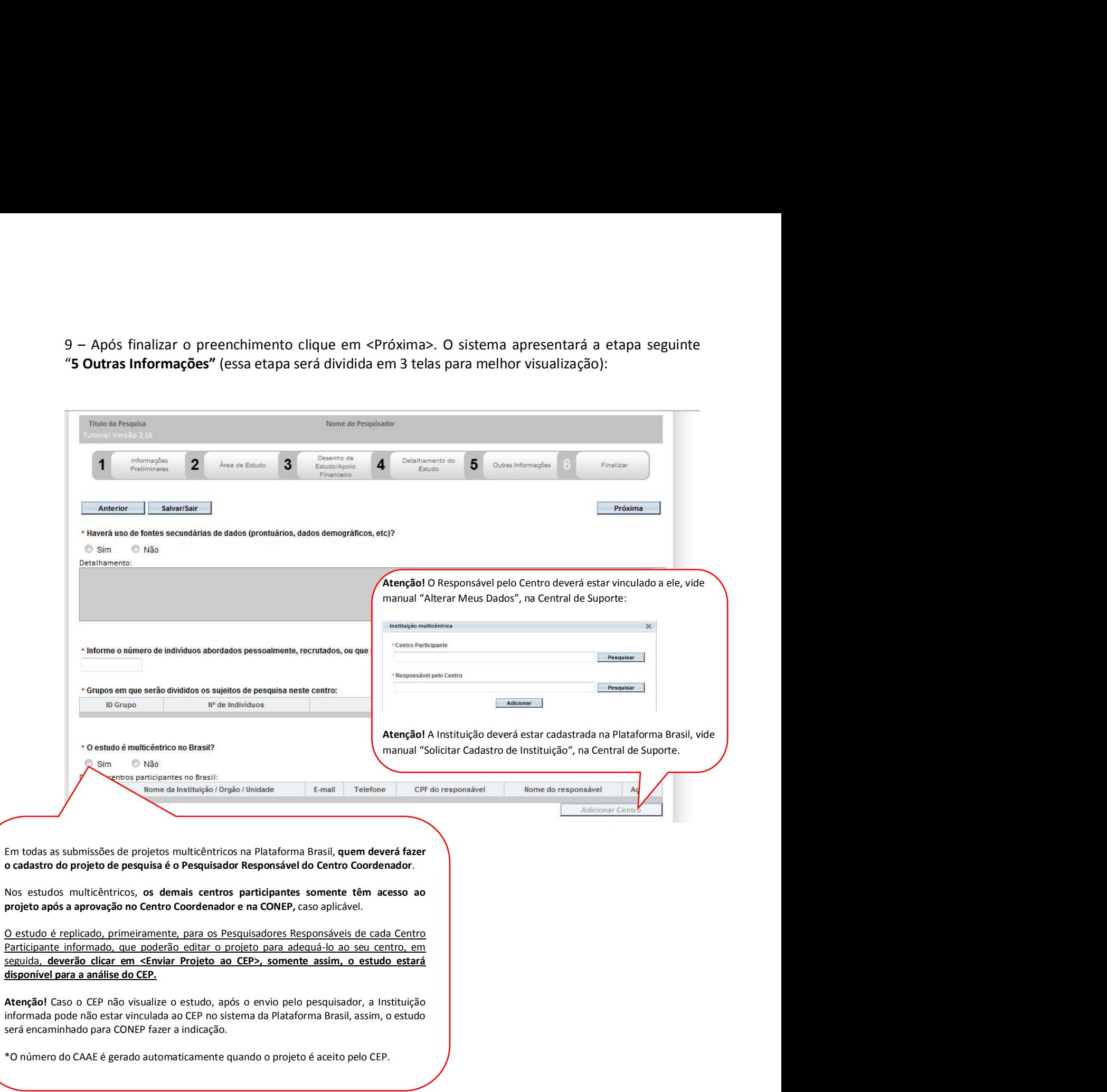

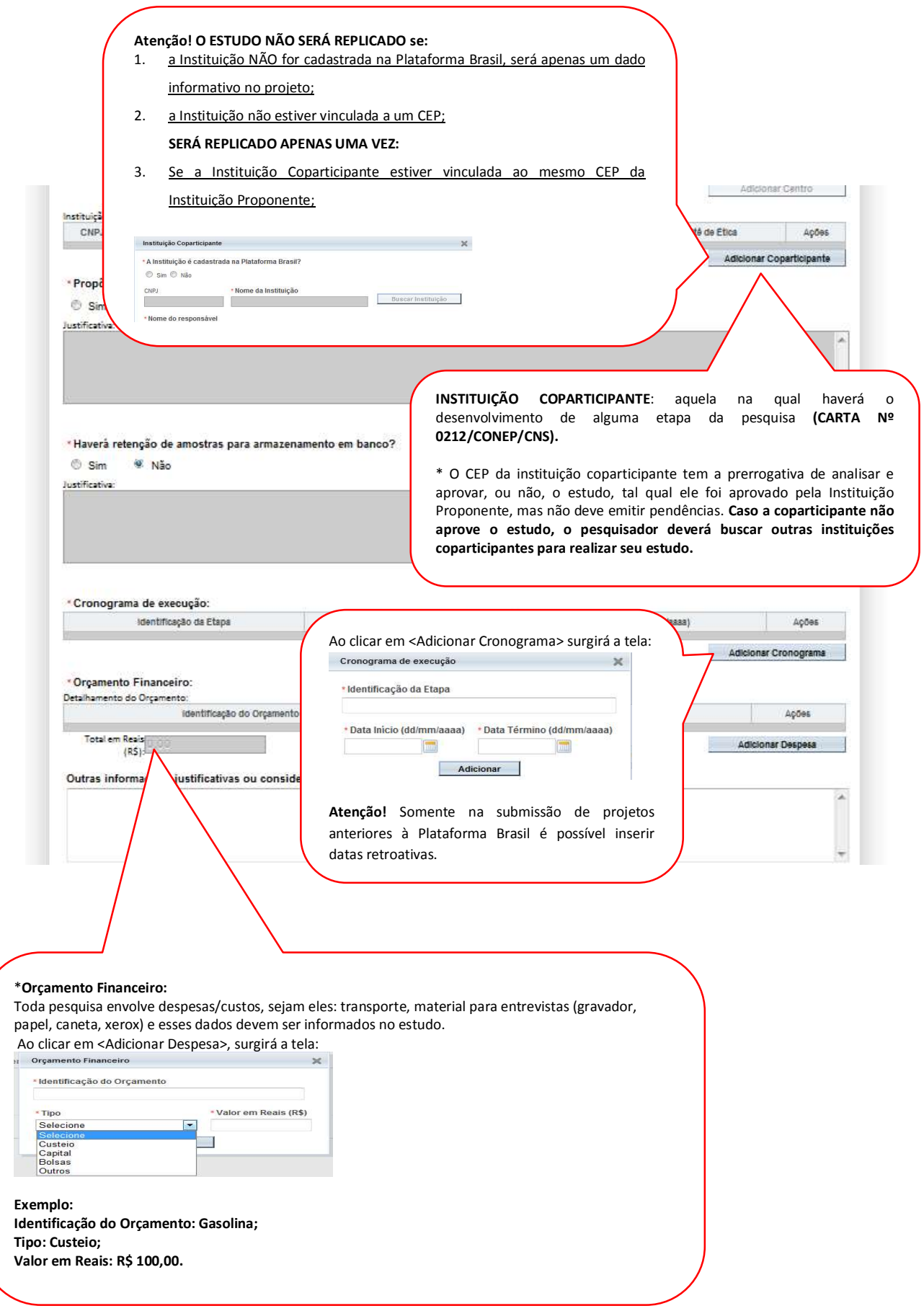

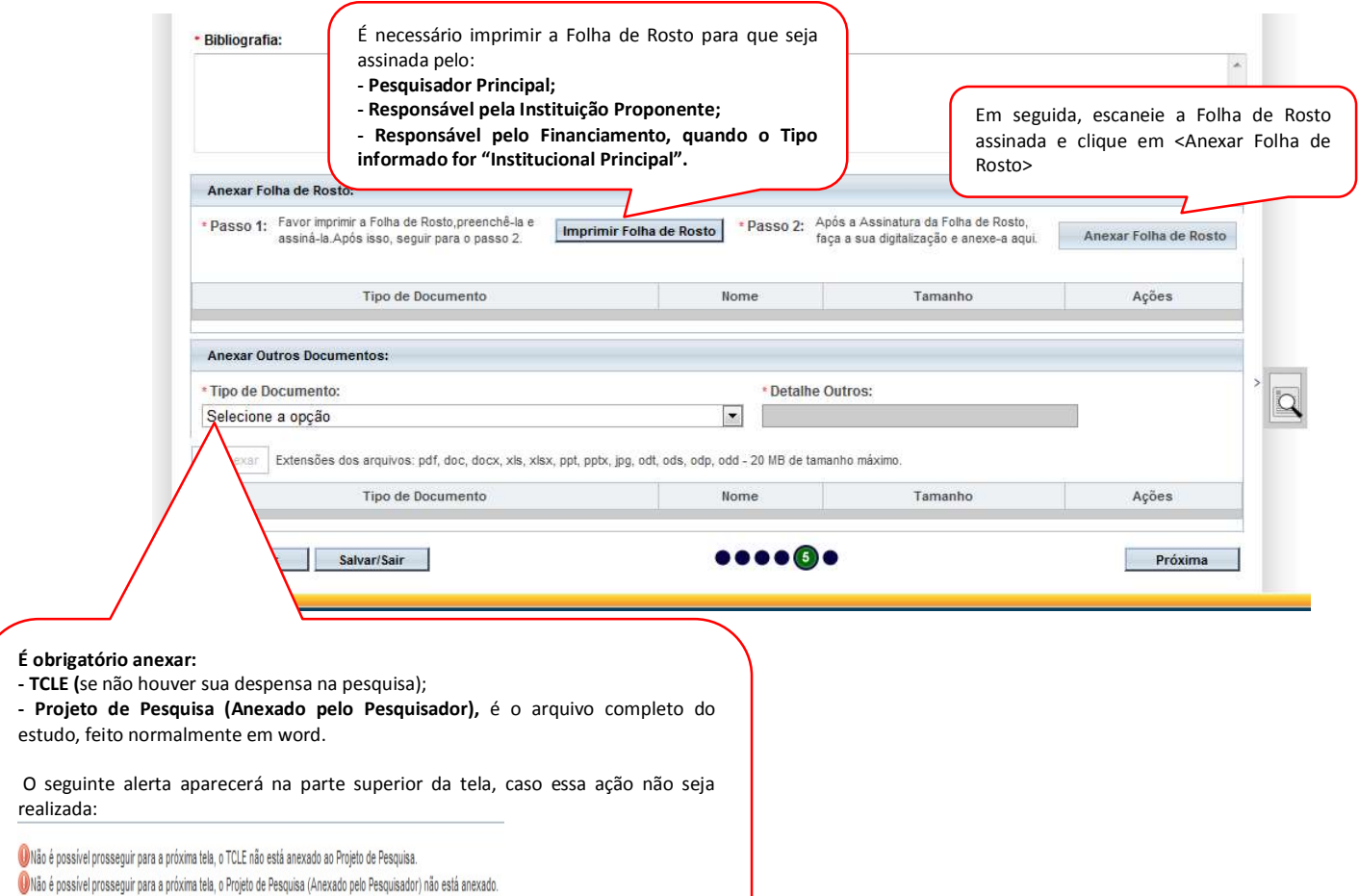

"6 Finalizar":

![](_page_15_Picture_108.jpeg)

Atenciosamente,